## ์คู่มือการบริการจำหน่ายสินค้าให้ลูก<mark>ค้า</mark> **ในระบบออนไลน์แบบครบวงจร**

## **วิธีการตอบลูกค้าผ่านทาง Line OA**

1. เข้าไปที่เว็บไซต์ manager.line.biz (LINE Official Account Manager)

*\*แนะน ำให้ใช้ Google Chrome*

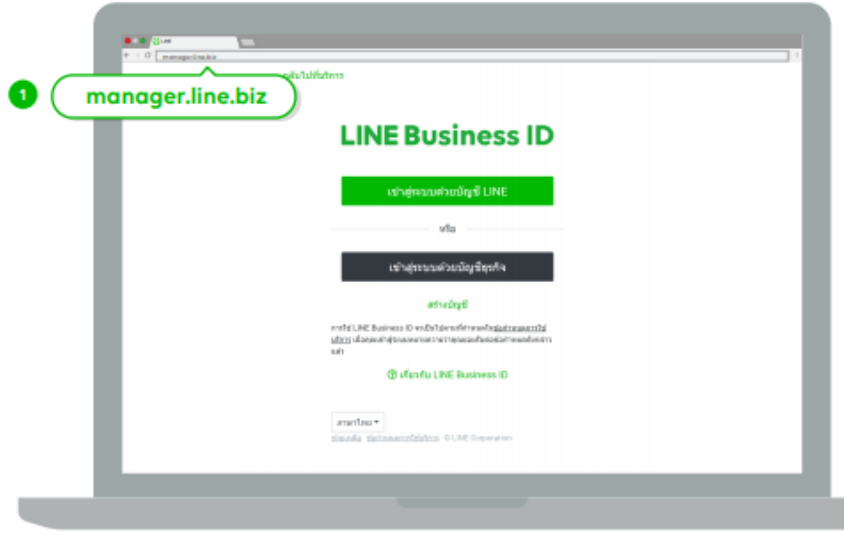

2. ไปที่ "เข้าสู่ระบบด้วยบัญชี LINE" โดยล็อกอินด้วยบัญชี LINE ที่ใช้งานอยู่ในปัจจุบันได้ แต่ต้องมีการลงทะเบียนอ<mark>ีเมลไว้</mark> ในไลน์ส่วนตัว

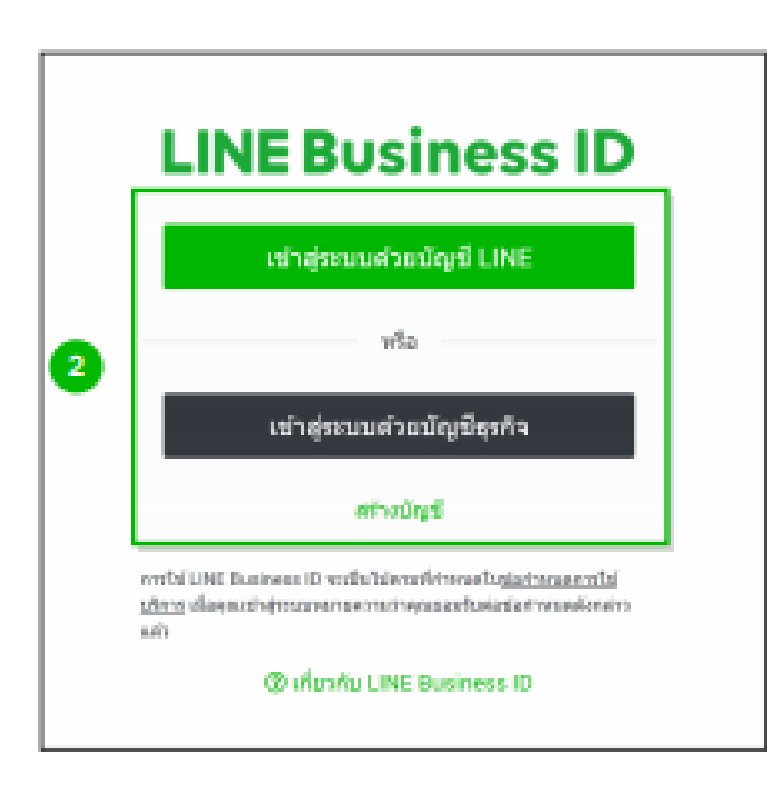

## 3. จากนั้นไปที่ปุ่ม "Log in"

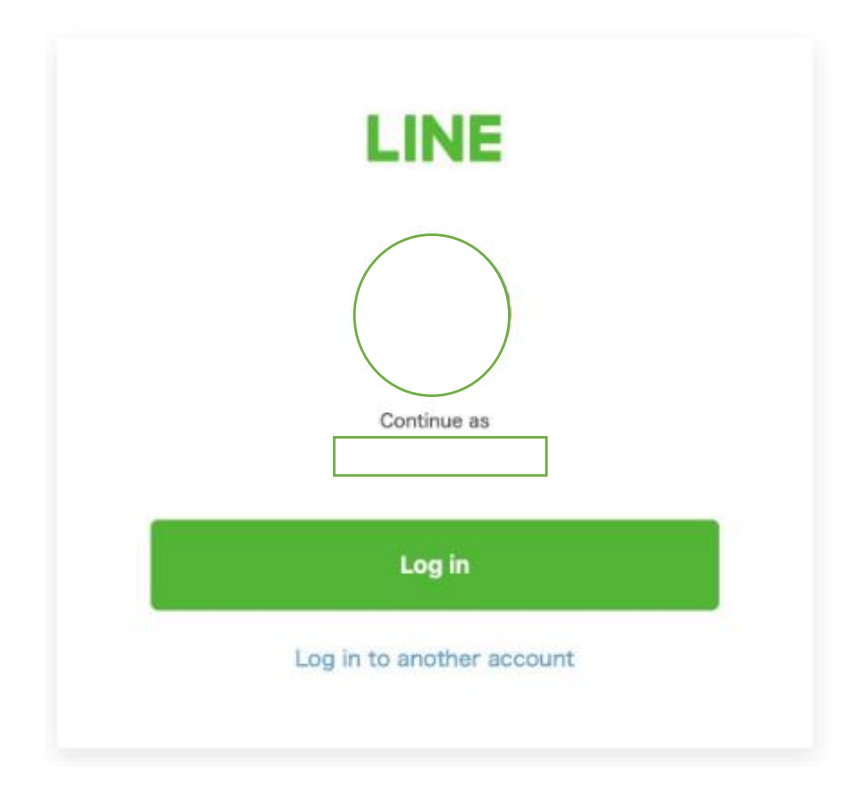

4. เมื่อกดปุ่ม "Log in" จะไปหน้าที่แสดงว่าเราเป็นแอดมินที่บัญชีไหนบ้าง จากนั้นไปที่ STOUBOOK

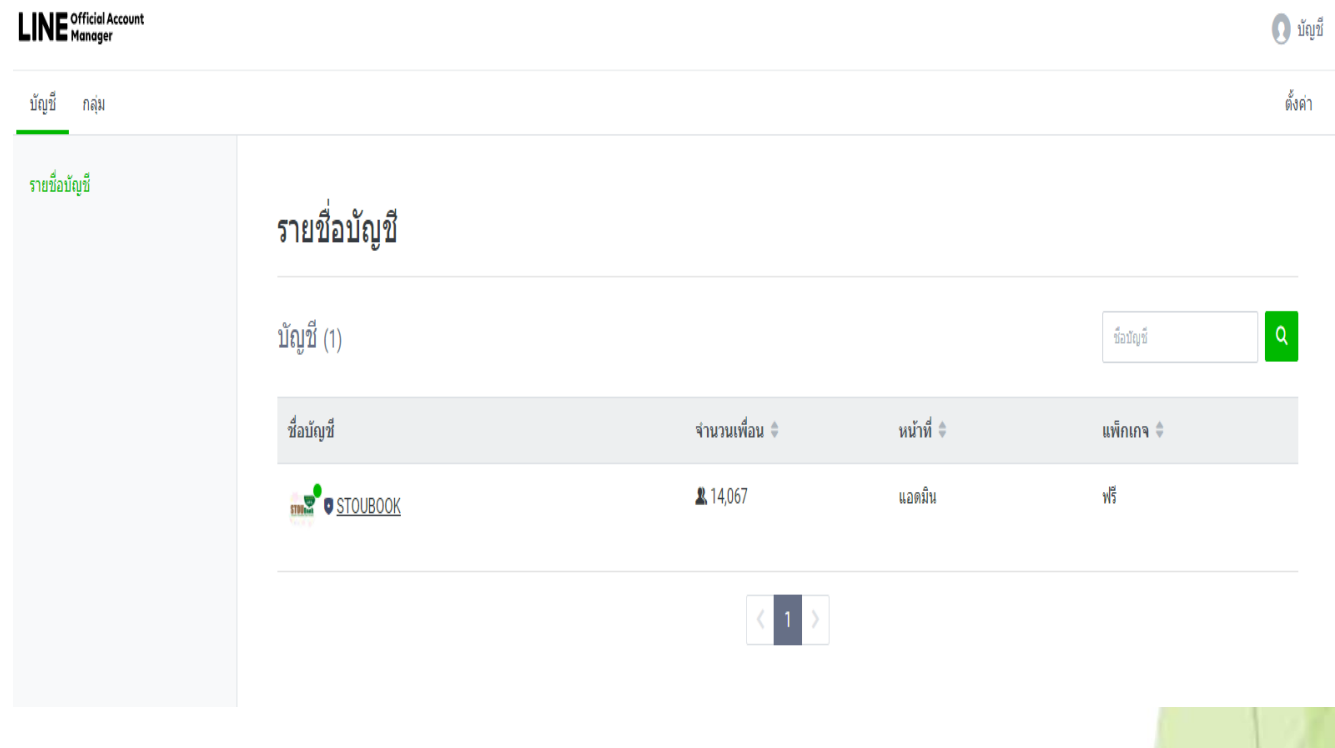

5. หน้าต่างหลักของ LINE Official Account จะเป็นประมาณนี้

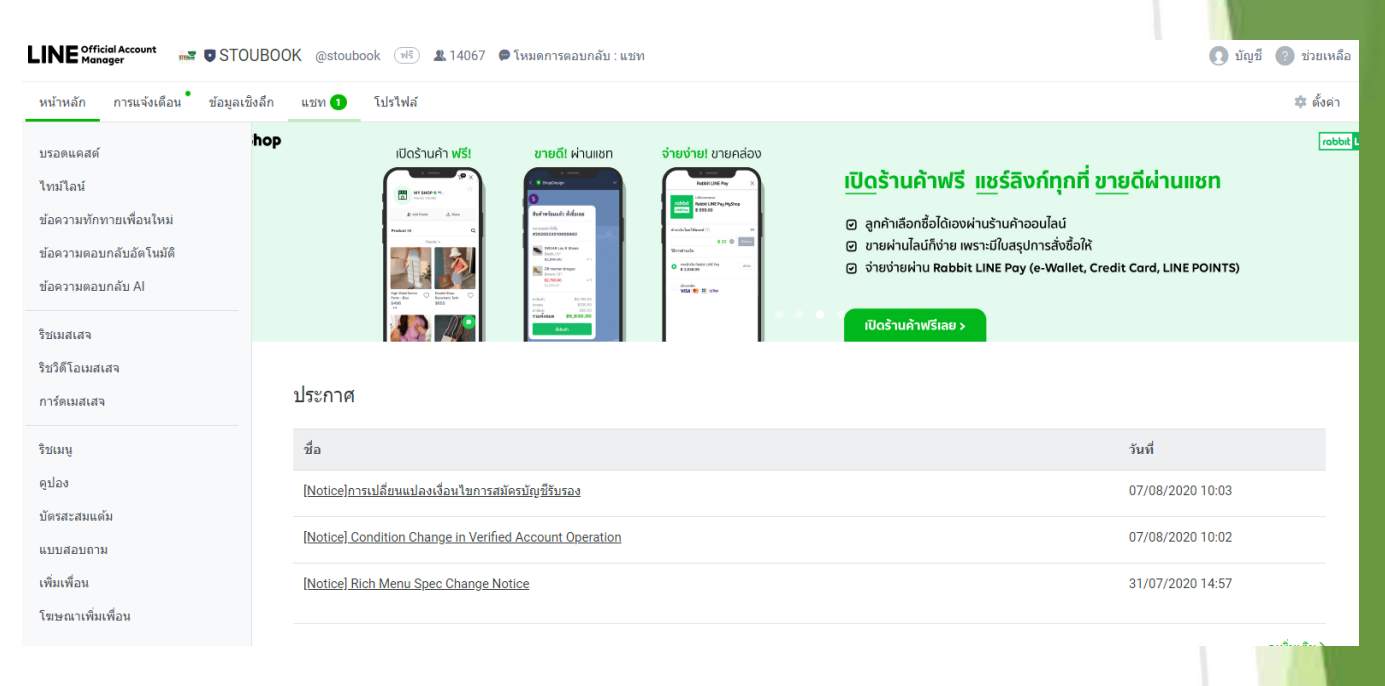

6. หากต้องการสนทนาแบบ 1-ต่อ-1 ให้เลือกที่แถบ แชท โดยต้องใช้งานผ่าน Google Chrome ถึงจะใช้ฟีเจอร์นี้ได้

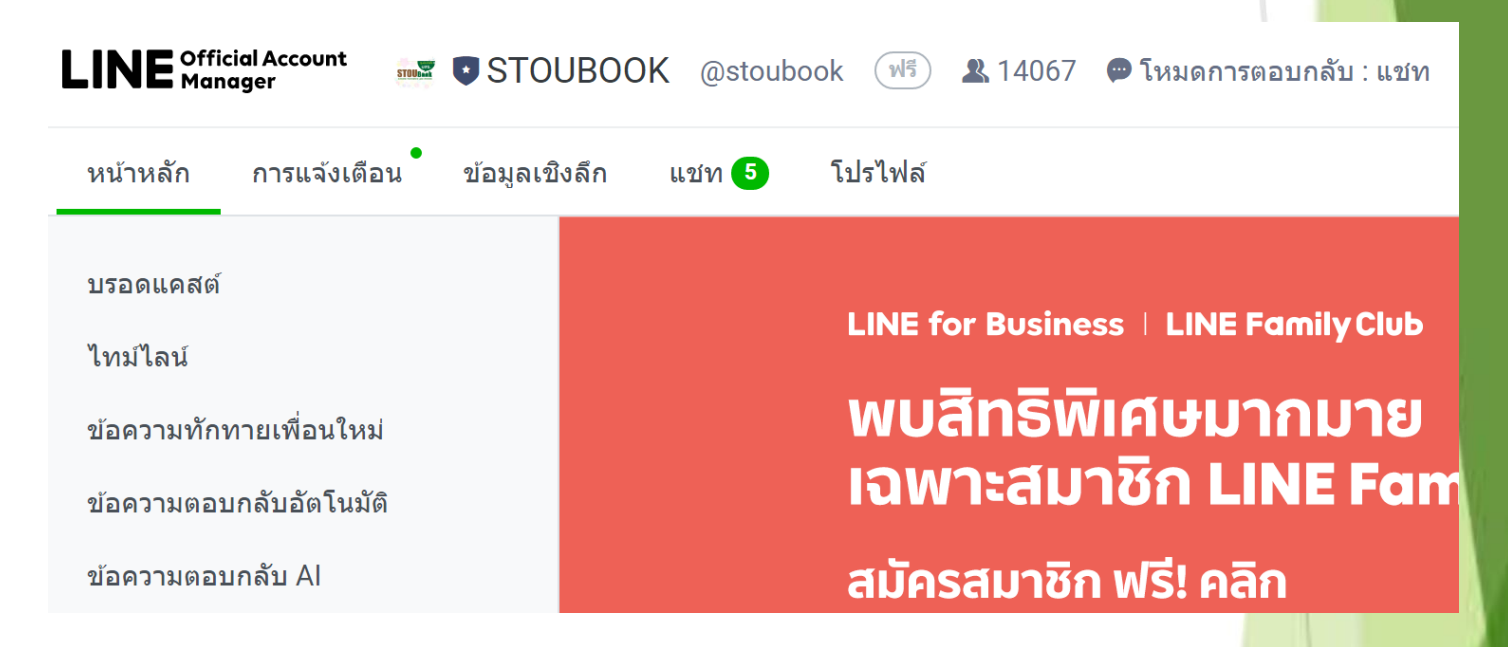

7. หน้าต่างของการสนทนาแบบ 1-ต่อ-1 จะเป็นแบบนี้

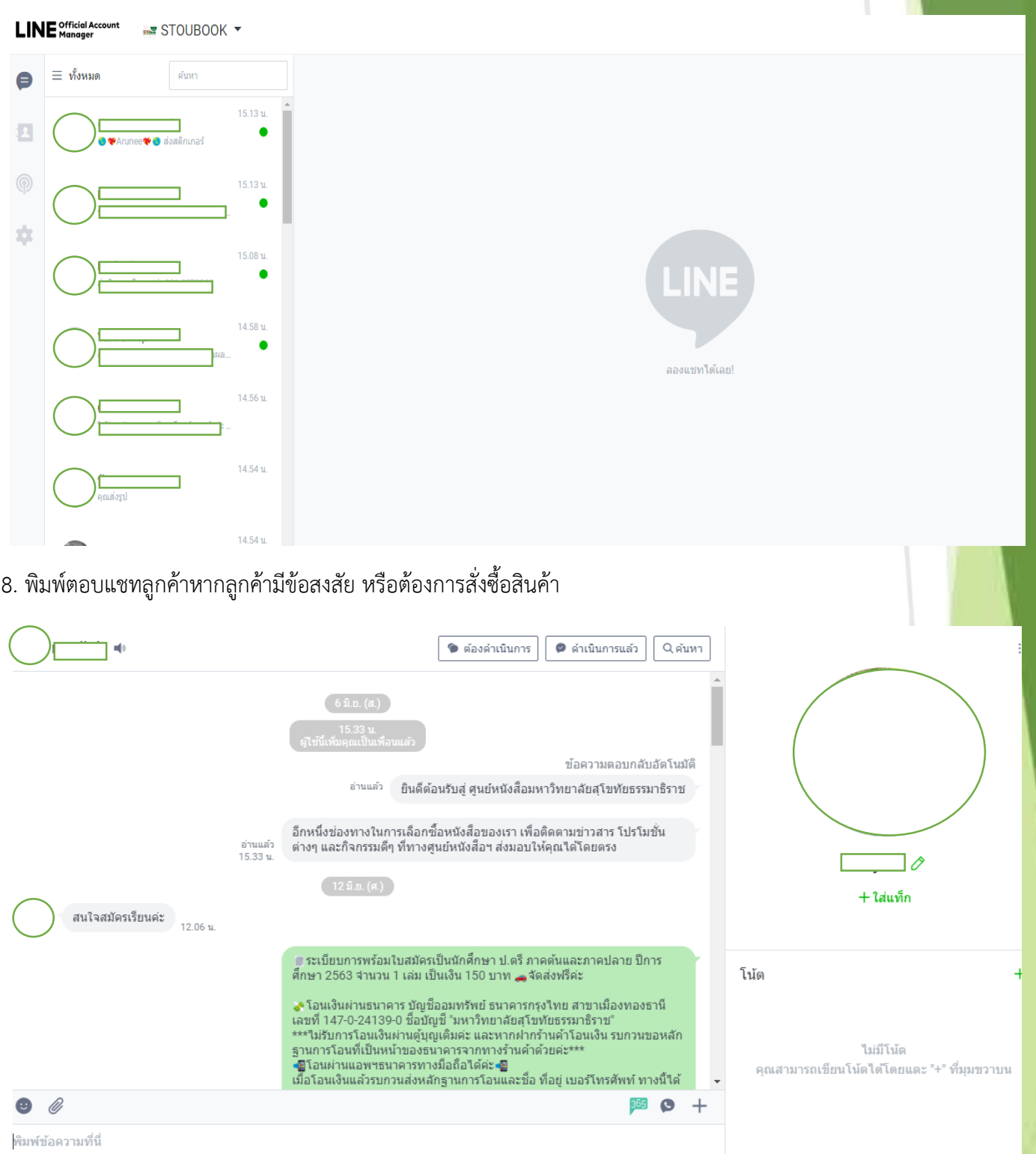

**Trick**: มีการพิมพ์ข้อความการตอบคำถามลูกค้าทิ้งไว้ใน Microsoft word หรือ Notepad ตามที่ถนัด <mark>ที่มีการถาม</mark> ี คำถามซ้ำๆเดิมๆ บ่อยๆ ให้ copy ข้อความเล่านี้ตอบได้เลย เพื่อให้ไวต่อการตอบคำถาม ไม่ต้องพิมพ์ซ้ำ<mark>หลายๆรอบ</mark>

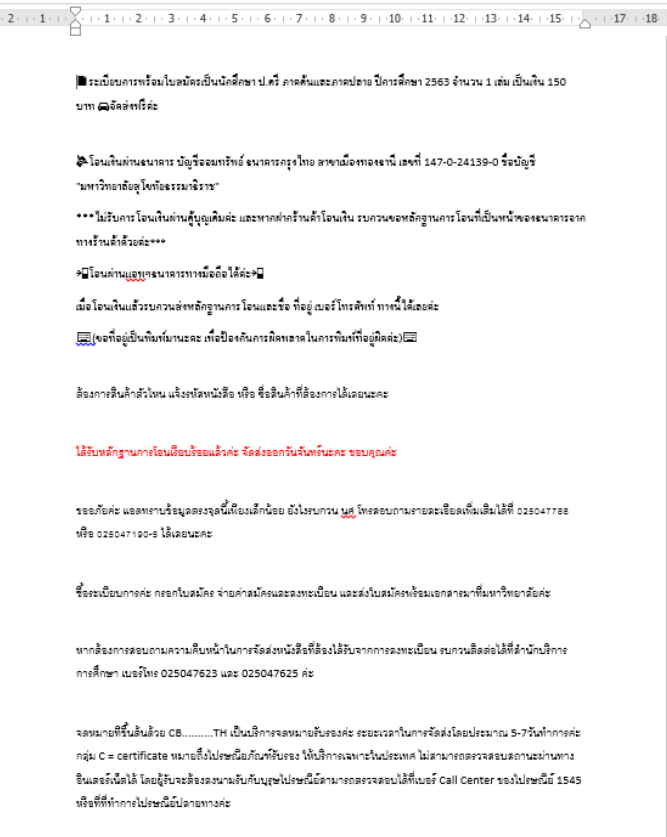

9. หากมีการส่งหลักฐานการโอนและชื่อ ที่อยู่ เบอร์โทรในการจัดส่งเรียบร้อย ให้เซฟหลักฐานการโอนไปไว้ในเครื่องคอม(โดย กำหนดชื่อ Folder ที่เข้าใจง่าย) โดยคลิกที่รูปภาพให้มันขยายใหญ่ขึ้นมา

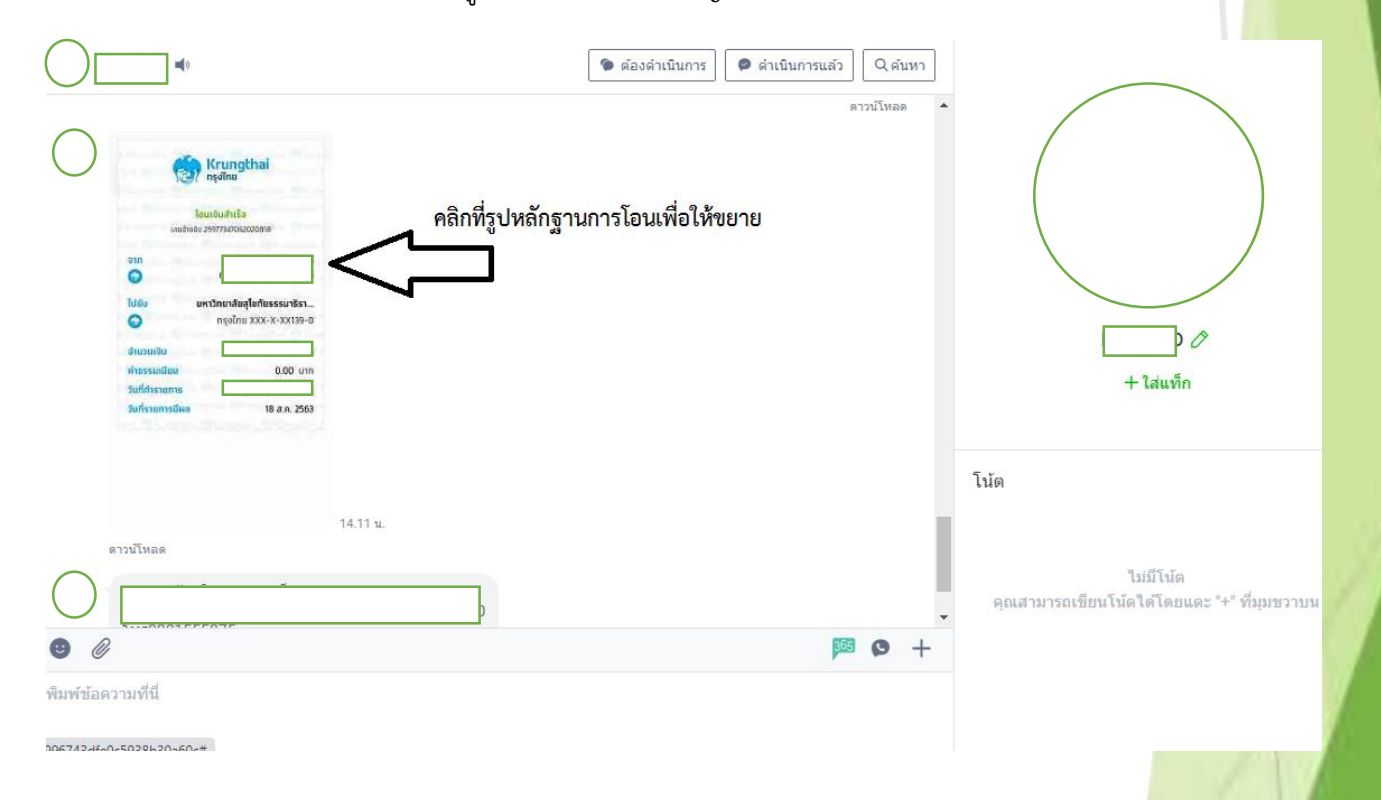

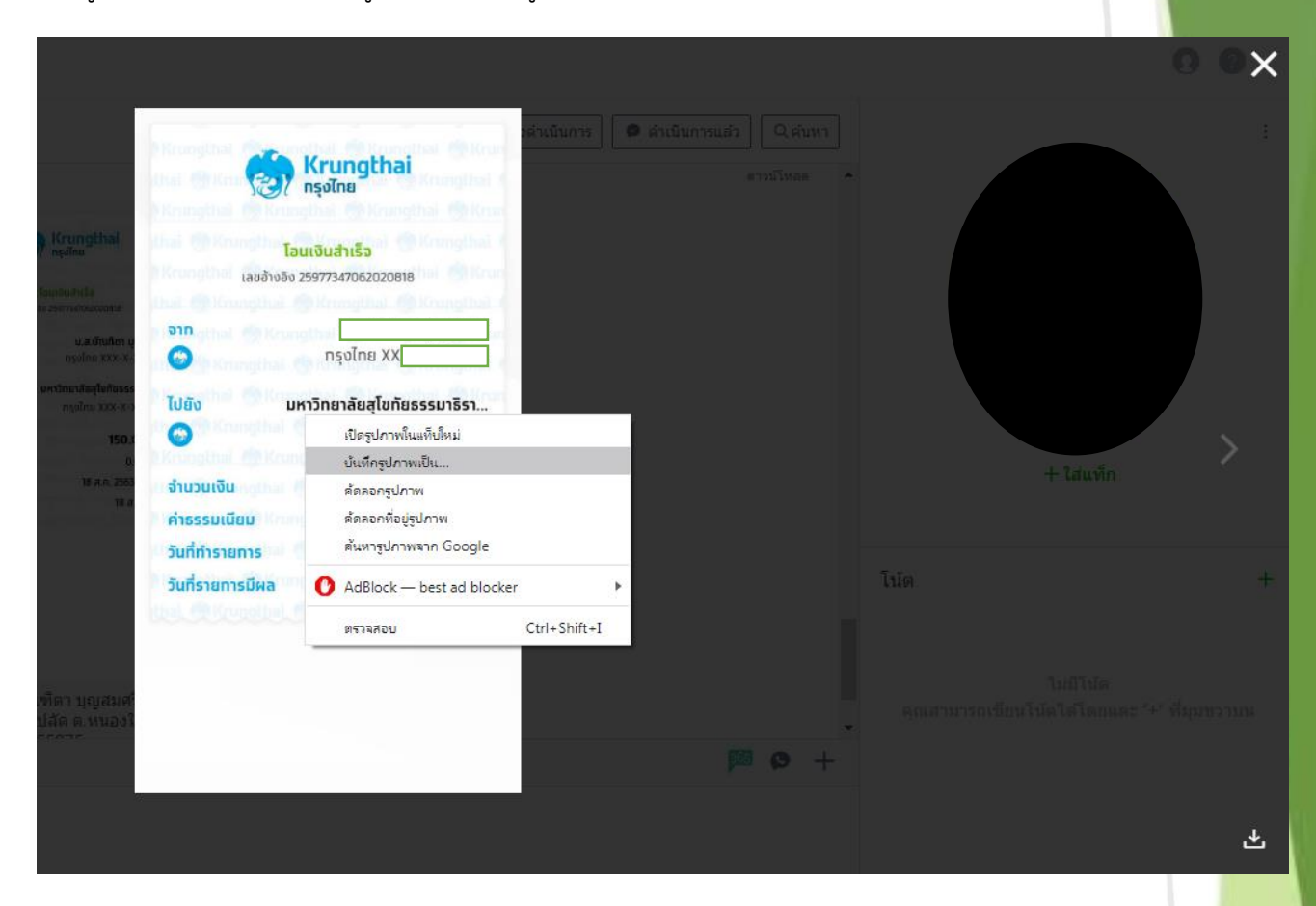

10. เมื่อรูปขยายจากนั้นคลิกขวาที่รูป เลือกบันทึกรูปภาพเป็น....

11. ไปที่ Folder ที่เราตั้งไว้ ตั้งชื่อหลักฐานเป็นเลขรันล่าสุดไปเรื่อยๆจนกว่าจะจบปีงบประมาณ หรือจบการจำหน่<mark>ายระเบียบ</mark> การในปีนั้นๆ

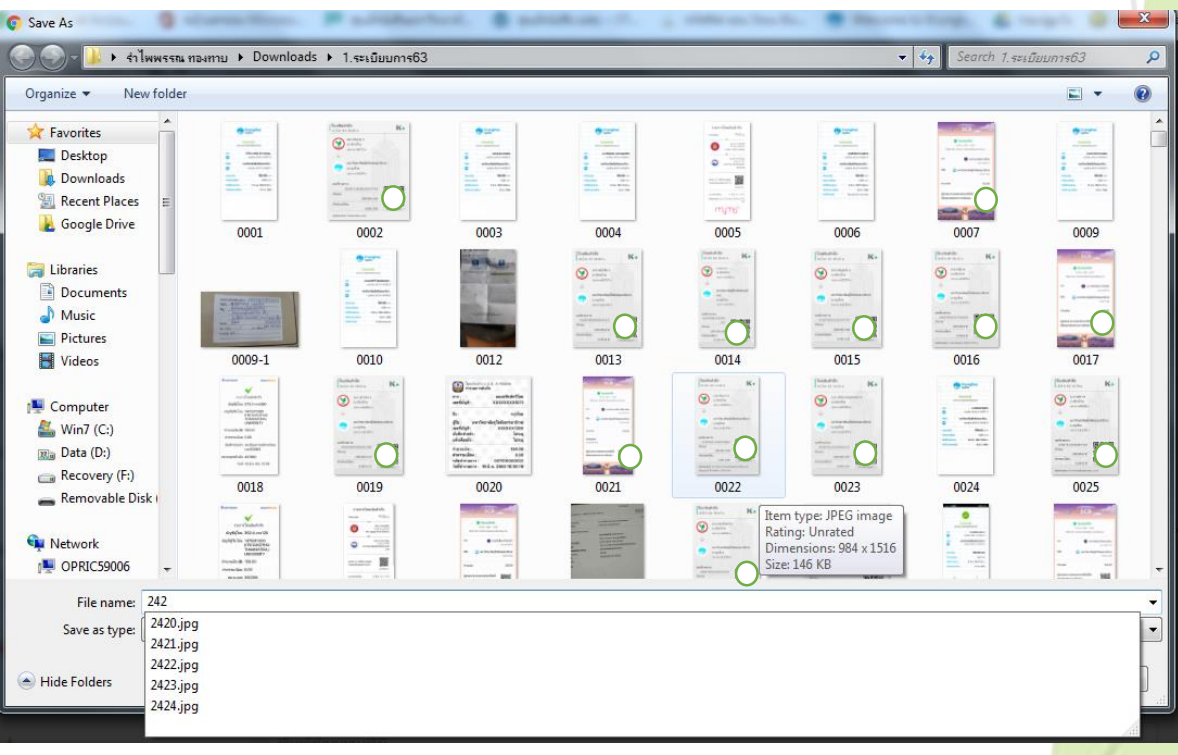

ี 12. เมื่อบันทึกหลักฐานการโอนแล้ว นำข้อมูลรายละเอียดลูกค้า ชื่อ ที่อยู่ เบอร์โทร ในการจัดส่งสินค้า รูปภาพ<mark>หลักฐานการ</mark> โอน ไปใส่ในระบบฐานข้อมูลของโปรแกรม Microsoft Access ทำไฟล์ไว้ 2 ไฟล์ แยกไว้เพื่อให้ดูยอดแต่ละประ<mark>เ</mark>ภทให้ชัดเจน ้ และป้องกันการซ้ำของข้อมูลได้เบื้องต้น ไฟล์ชื่อ "ระเบียบการ" เป็นการซื้อระเบียบการรับสมัครของสำนักทะเ<mark>บียน ไฟล์ชื่อ</mark> "ซื้อของศูนย์ฯ" เป็นการซื้อของของฝ่ายเผยแพร่ฯ ให้ดูว่าลูกค้าสั่งซื้ออะไรมา ให้แยกตามไฟล์ที่กำหนดไว้

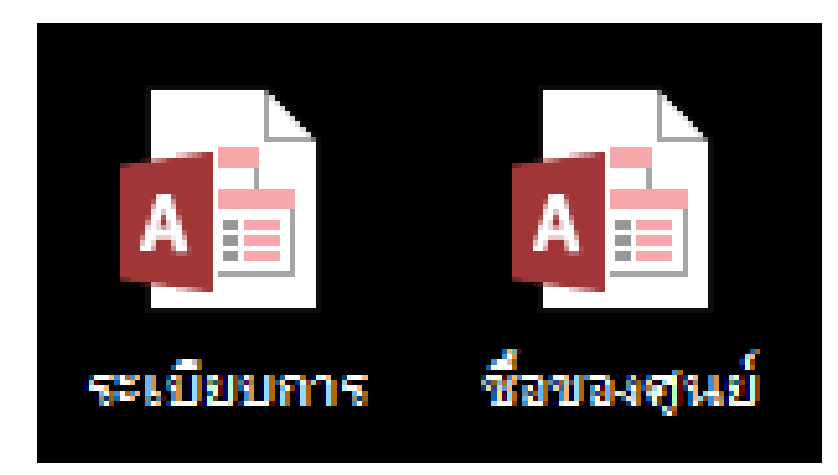

13. หน้าตาของโปรแกรมฐานข้อมูลจะเป็นดังนี้

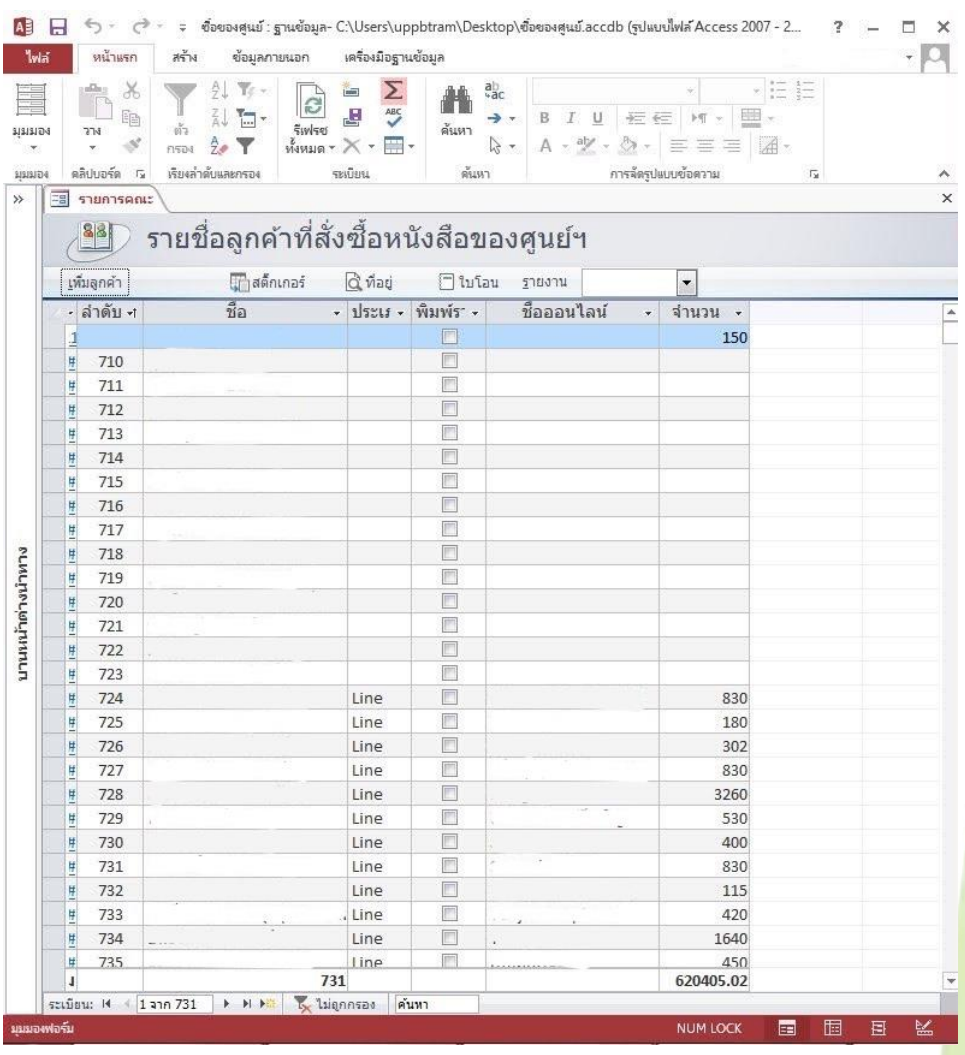

14. คลิกที่ปุ่ม "เพิ่มลูกค้า" ที่มุมซ้าย จะมีหน้าต่างขึ้นมา ให้ copy ข้อมูลของลูกค้าทั้งหมดใส่ลงไป ลำดับที่(คื<mark>อเลขรันจะ</mark>ต้อง ลงให้ตรงกับการตั้งชื่อตอนบันทึกข้อมูลของไฟล์รูปภาพหลักฐานการโอน (ข้อที่ 11.) ชื่อ ที่อยู่ เบอร์โทร รายการสั่งซื้อ จำนวน เงิน ประเภท(Facebook หรือLine หรืออื่นๆ) ชื่อที่ใช้ในการใช้ในสื่อออนไลน์ วันที่โอนเงิน(ดูในหลักฐานการโอน) คลิกที่รูป เพื่อแนบรูปภาพหลักฐานการโอน จากนั้นกดปิด

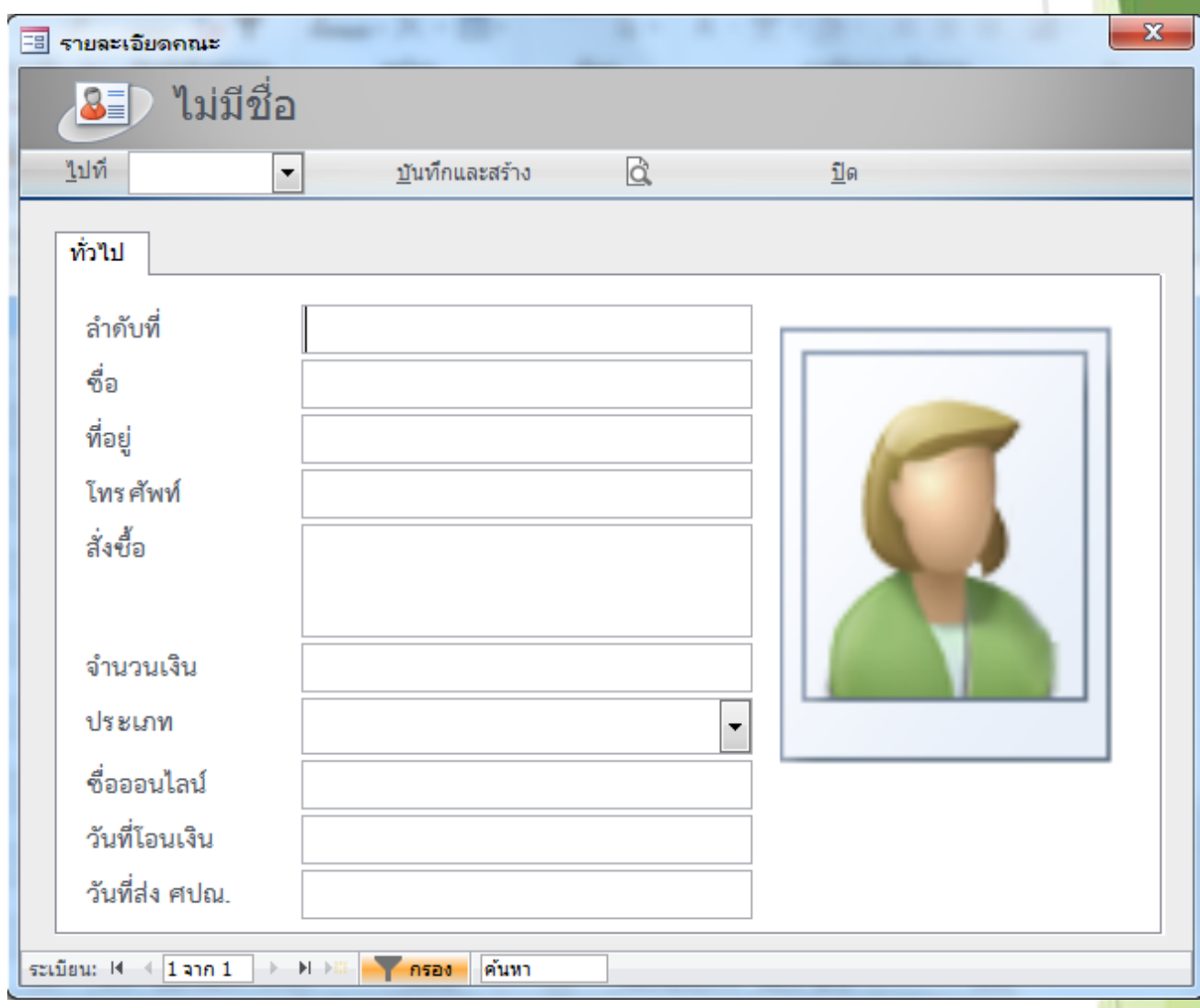

## 15. ก็จะมีรายชื่อลูกค้าที่เพิ่งใส่เข้าไปปรากฏออกมาที่ฐานข้อมูลรวม

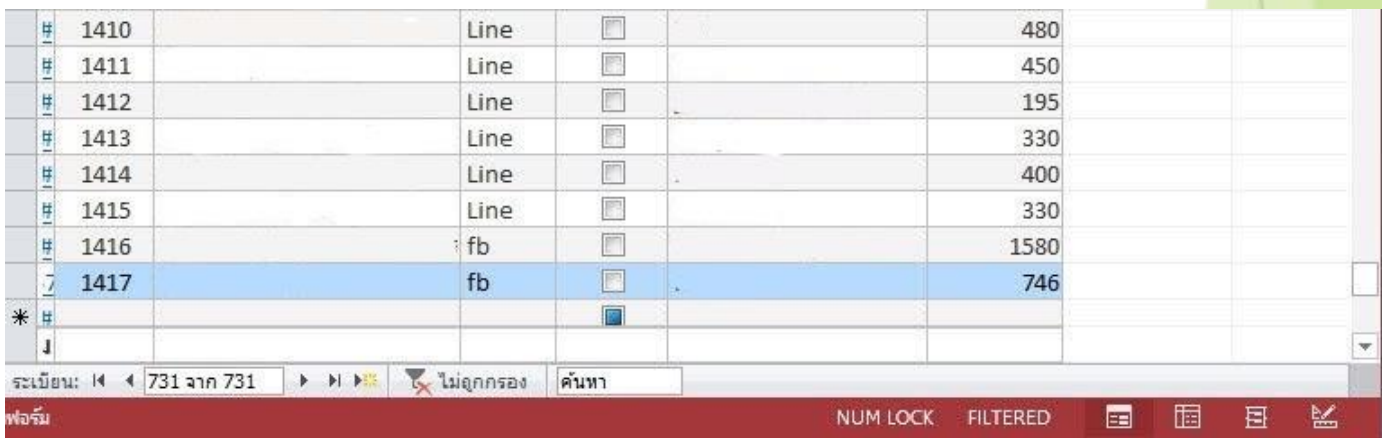

16. เมื่อสิ้นวัน และรวบรวมรายชื่อลูกค้าทั้งวันมาได้แล้ว ให้ติ๊กถูกที่ช่องรายการเพื่อทำการพิมพ์เฉพาะลูกค้าที่ซื้อในวันนั้นๆ

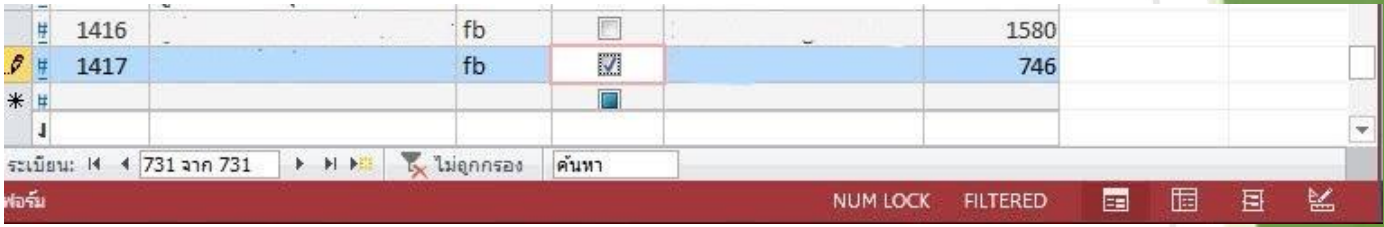

17. เมื่อเลือกลูกค้าเรียบร้อยแล้ว ไปที่ปุ่ม "ที่อยู่" เพื่อพิมพ์รายละเอียดลูกค้า และกดพิมพ์ เมื่อพิมพ์แล้ว ไปที่ปุ่ม "ใ<mark>บโอน</mark>" เพื่อพิมพ์หลักฐานการโอนของลูกค้า และขั้นตอนสุดท้ายไปที่ปุ่ม "สติ๊กเกอร์" เพื่อพิมพ์ ชื่อ ที่อยู่ เบอร์โทร ลูกค้าลงใน สติ๊กเกอร์ที่อยู่(ไม่ต้องเขียน)

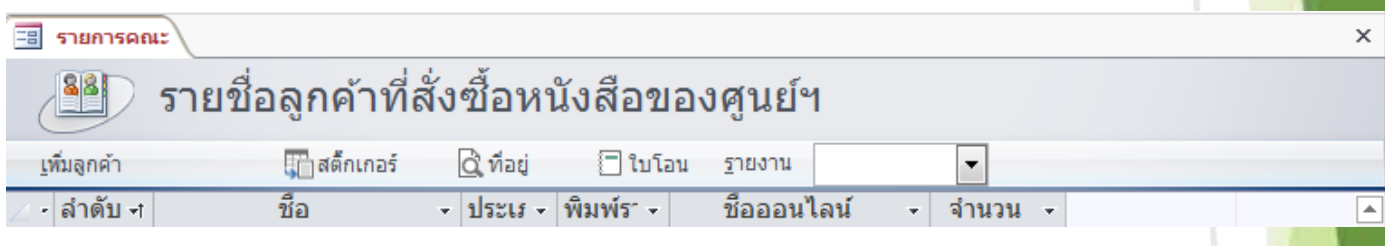

18. นำเอกสารที่พิมพ์มาจับเข้าชุดด้วยกัน และนำให้เจ้าหน้าที่ออกใบเสร็จต่อไป